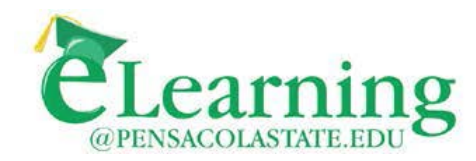

# Using Panopto in Canvas

**Panopto** is a lecture/video capture tool that allows you to record lectures, demos, and import recordings. It can be activated in all your Canvas shells. The steps to add and make a basic lecture capture or recording are below.

**Add Panopto to your Canvas course** (Click "**Settings**", then "**Navigation**", drag Panopto to active navigation, & "**Save**"):

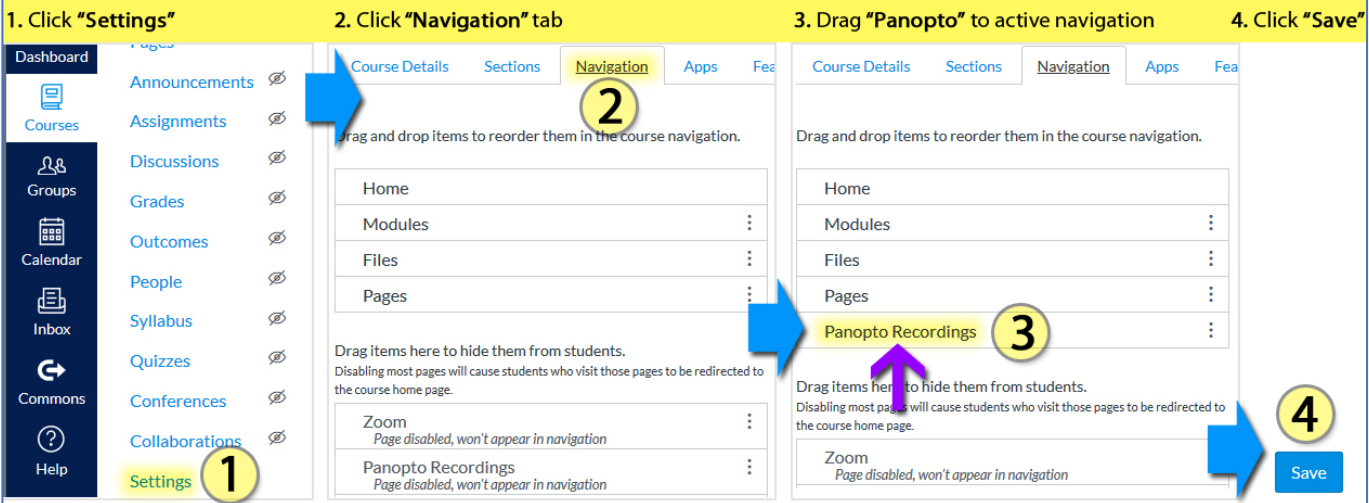

# **To install the Panopto Recorder:**

After adding Panopto to Canvas, click the "**Panopto Recordings**" button to get started.

Panopto has **Recorder** software that works on PCs & Macs.

#### **To install the Panopto Recorder:**

- Click green "**Create**" button.
- Click "**Record a new session**"
- Click "**Download Panopto**"

**Note:** The installer file is preconfigured for PSC. Double-click the downloaded installer file to install the Recorder, using the default settings.

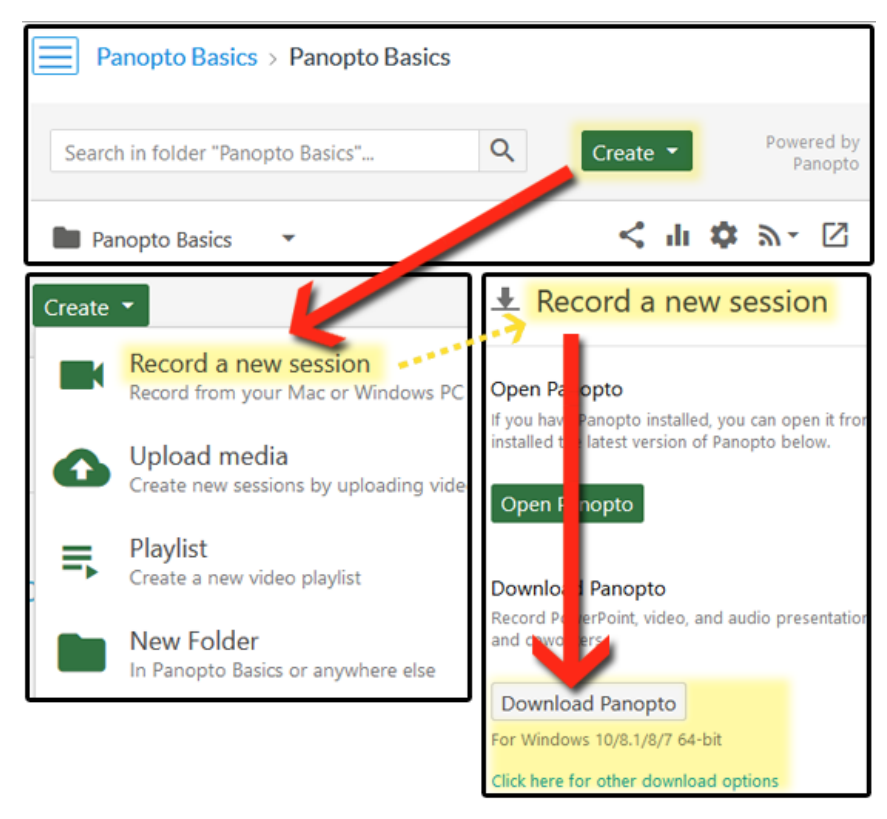

*After installing, open the Panopto Recorder and login using your PSC email address and password.* 

## **The Recorder interface:**

**Sign In/Out** is in the upper right

**Session Settings** are located to the right of the **"Record"** button, is where you name of the recording and where it will be stored

**Primary/Secondary Sources:** Located to the left. Used to

choose what you want to record.

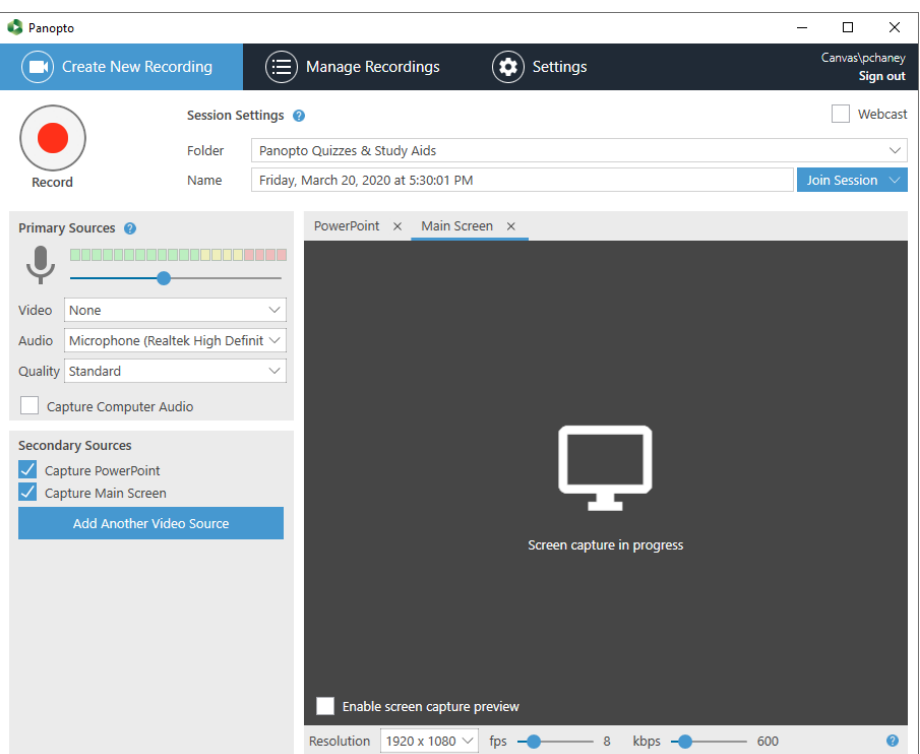

**You need to select settings for your first recording** (Panopto will remember these settings for future use)**:**

**To record, first choose what you want to record. An Audio source is required, everything else is optional.**

#### **Primary Sources:**

- Select **Video** source (webcam)
- Select your **Audio** (microphone/webcam microphone)
- Choose whether you want to capture **Computer Audio**.

#### **Secondary Sources:**

It is recommended to capture the **Main Screen** at a minimum. Select Capture **PowerPoint** if you want to narrate your PowerPoint lecture, but keep the Main Screen selected.

# Video None Audio | Microphone (Realtek High Definit  $\vee$ Quality Standard Capture Computer Audio **Secondary Sources**  $\sqrt{\phantom{a}}$  Capture PowerPoint  $\sqrt{\phantom{a}}$  Capture Main Screen Add Another Video Source

**Primary Sources** <sup>2</sup>

### **Once set up all that's left is to choose your course folder:**

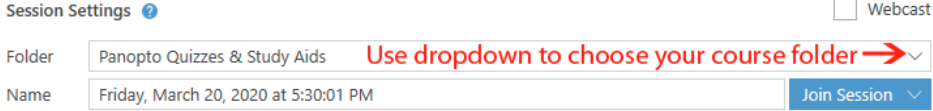

Finally, click the "**Record**" button, and when finished, click "**Stop**" Allow the recording to upload before shutting down the computer.

*Note: Once you feel comfortable capturing your lectures, you may wish to explore other Panopto functions, such as auto-captioning, editing, quizzes, copying a recording to other courses, capturing video with iOS devices, and/or using Panopto to import non-Panopto recorded videos. If you have further questions, please email us at [eLearning@pensacolastate.edu](mailto:eLearning@pensacolastate.edu)*